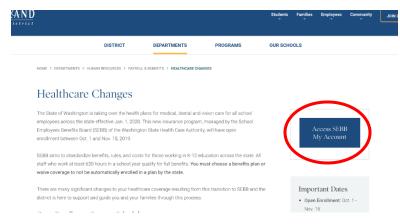

Click on the SEBB My Account button indicated by the red circle.

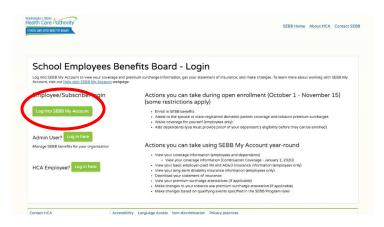

Click the green button for Employee/Subscriber login

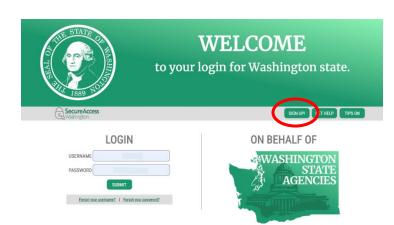

If you already have a SecureAccess Washington account, you will login. If you do not have an account, you will need to click the Sign Up button, indicated by the red circle.

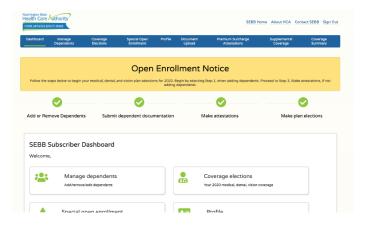

Once you claim your SEBB My Account, you will then start with adding dependents and making your attestations and coverage selections.